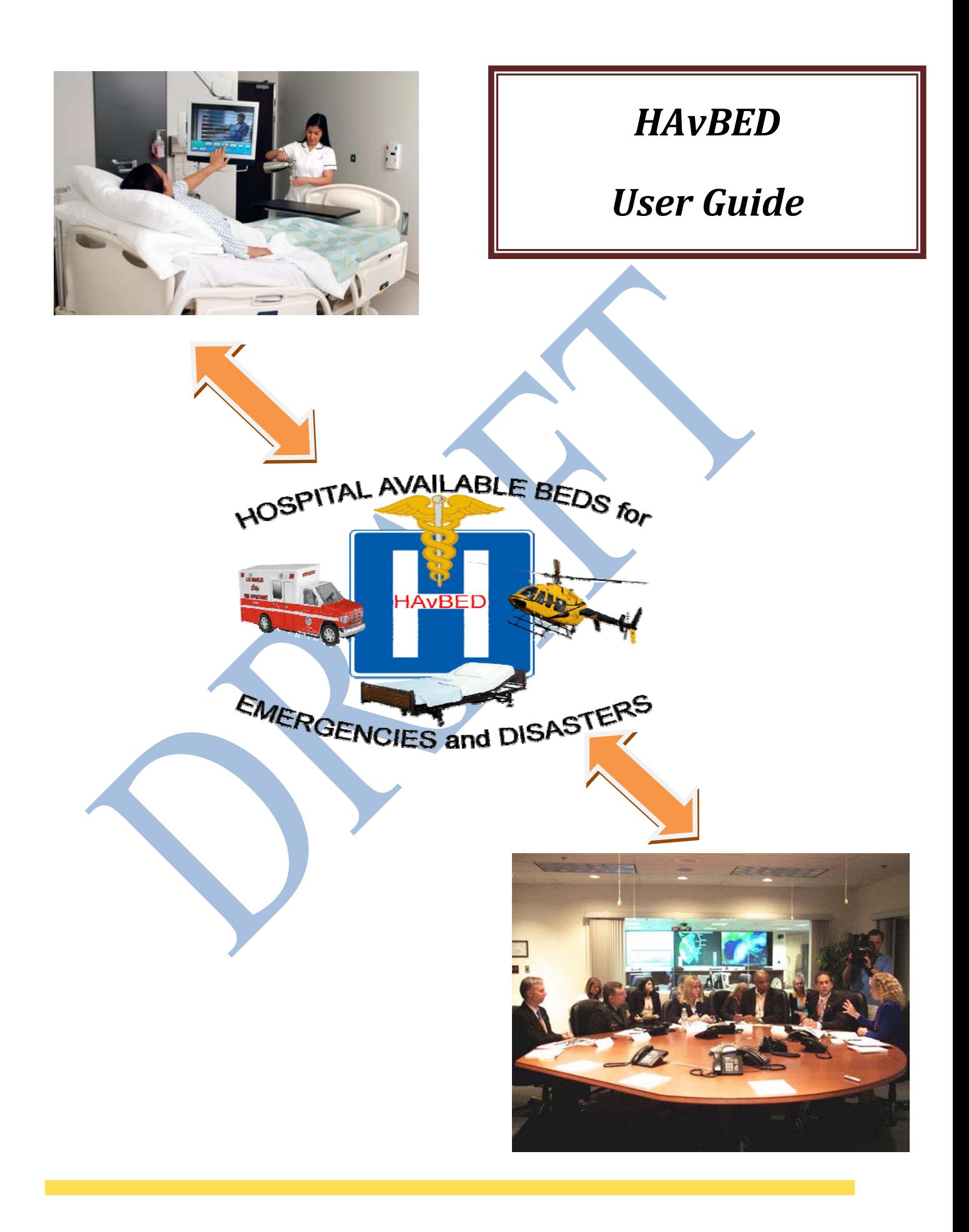

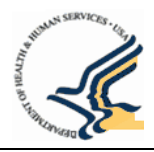

# 

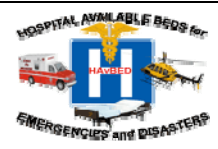

<span id="page-2-0"></span>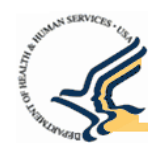

# TABLE OF CONTENTS

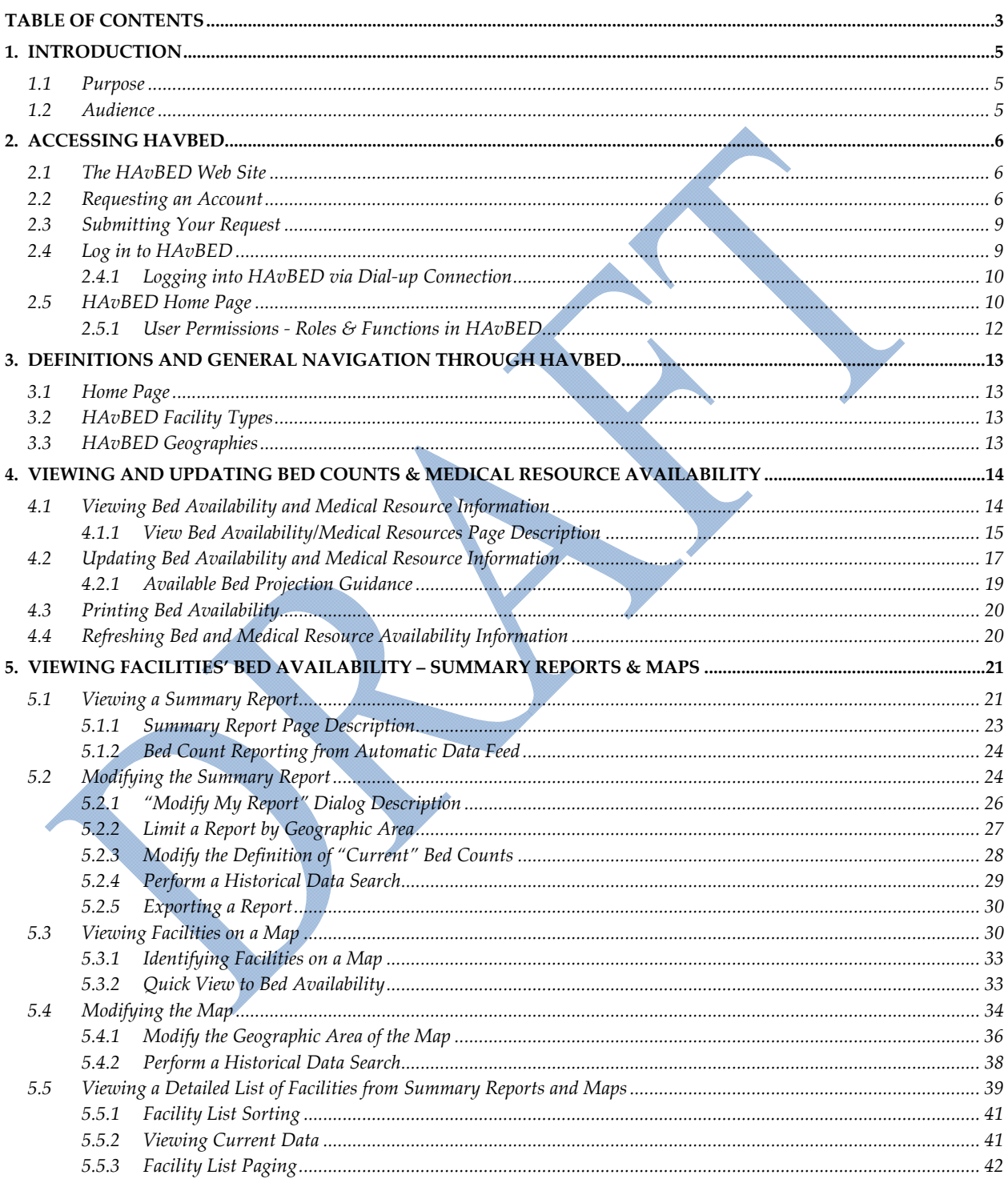

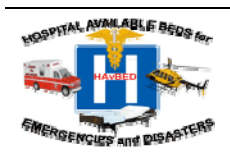

Last Modified On: August 22, 2008 Version .5

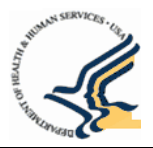

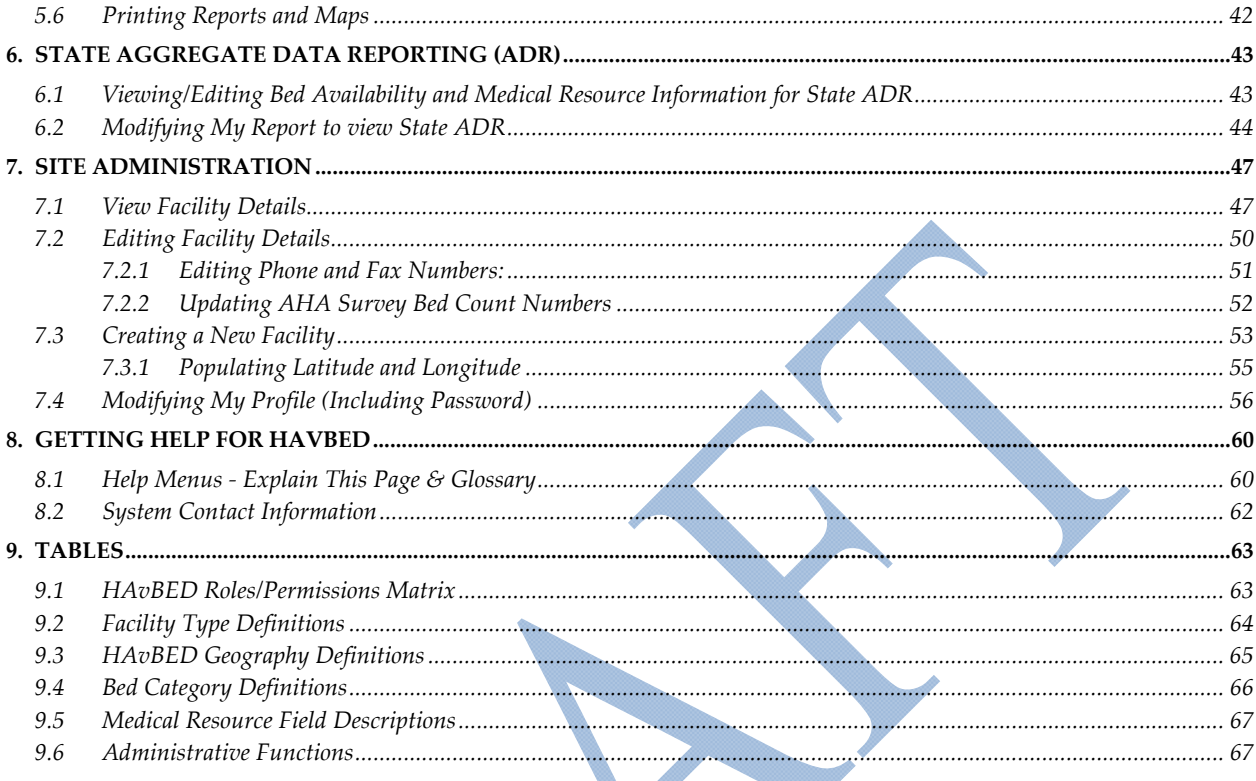

![](_page_3_Picture_2.jpeg)

<span id="page-4-0"></span>![](_page_4_Picture_0.jpeg)

# 1. Introduction

The HAvBED system and web site provides a centralized, national view of bed availability for supporting the medical response to a Federal, regional, state or local emergency, disaster or disaster training event. This document describes how to use the HAvBED web site to maintain counts of available medical beds and other hospital resources, display summary bed count reports for a geographic area (city, state, region or custom‐defined area), and maintain facility details.

# **1.1 Purpose**

This guide describes the HAvBED site, the roles which a user may have when accessing the site, and the navigational options available for each role. It also provides direction for performing various operations while using the site.

# <span id="page-4-1"></span>**1.2 Audience**

The audience for this document includes all the HAvBED users who are authorized to access this site. This user guide assumes that the reader/user is familiar with browsing and navigating web sites. If additional assistance is needed with browser settings and other general IT problems please contact your local IT department.

![](_page_4_Picture_7.jpeg)

<span id="page-5-0"></span>![](_page_5_Picture_0.jpeg)

# 2. Accessing HAvBED

# **2.1 The HAvBED Web Site**

The HAvBED web site is accessed at: [https://havbed.hhs.gov](https://havbed.hhs.gov/). Access to this system is limited to those individuals who have an authorized account (See Section [1.2](#page-4-1) [above](#page-4-1).)

![](_page_5_Picture_231.jpeg)

![](_page_5_Picture_5.jpeg)

# **2.2 Requesting an Account**

New users will need to request an account from the system administrator using one of two methods:

• Method 1: On the login page, click the **[Account](https://havbed.hhs.gov/Help/Contact.aspx) Help** link on the left side of the page. This page provides a phone number and email address to contact a system administrator and request a new account ([Figure](#page-6-0) 2).

![](_page_5_Picture_9.jpeg)

![](_page_6_Picture_0.jpeg)

![](_page_6_Picture_1.jpeg)

![](_page_6_Picture_2.jpeg)

It is recommended that you use the navigation links within the window and avoid using the browser's back button

### **Contact Us**

If you need a password reset, or you have been locked out of HAvBED, call: 202-619-7800 or send an email to: HAvBEDHelpDesk@hhs.gov<br>For new accout requests please download the New Account Request Form and fax it to: 202-61

### **Return to HAvBED Login**

Solomon Freeman is the HAvBED System Administrator. You may contact the administrator at: 202-619-7825

You are using version 0.99 of HAvBED.

HHS Home | Questions? | Contact HHS | Site Feedback | Accessibility | Privacy Policy | FOIA | Disclaimers

The White House | USA.gov | Helping America's Youth

U.S. Department of Health & Human Services · 200 Independence Avenue, S.W. · Washington, D.C. 20201

Version 0.99

**Figure 2 ‐ Account Access Request Page**

<span id="page-6-0"></span>NOTE: the phone number in the screen print above is for example purposes only. A valid phone number will *be available in the version of the HAvBED application that you are using.*

• Method 2: On the Login page, click "[Account](https://havbed.hhs.gov/Default/docs/HAvBED%20Account%20Request%20Form.pdf) Request Form" link. The following form will appear which must be completed and faxed to 202‐619‐7870 or emailed to HAvBEDHelpDesk@hhs.gov

![](_page_6_Picture_16.jpeg)

![](_page_7_Picture_0.jpeg)

# **HAvBED Account Request Form**

Access to the Hospital Available Beds for Emergencies and Disasters (HAvBED) system is limited to those individuals with an account. Use this form to create an account and obtain a valid log-on for the HAvBED system. Please complete this form and email or fax it to 202-619-7870. A user name and password will be emailed to you within 24 hours. Please change your password during your initial use of the system.

### **General Information:**

![](_page_7_Picture_45.jpeg)

![](_page_7_Figure_5.jpeg)

![](_page_7_Picture_6.jpeg)

<span id="page-8-0"></span>![](_page_8_Picture_0.jpeg)

You will need to provide the System Administrator with the following required information:

- 1. Your first and last name
- 2. A valid email address
- 3. A valid phone number
- 4. Job Title
- 5. Approved By
- 6. The role (Bed Data Display, Bed Data Entry, National/Regional Data Display, Facility Details Editor, Facility Creator, Web Service User) and geographies (facility, city, state, etc) you are requesting. For more information on permissions (roles and geographies) refer to Section 2.4.1 –User Permissions – Roles and Functions in HAvBED.

# **2.3 Submitting Your Request**

There are two way to submit a request to the System Administrator

- 1. By email at **[HAvBEDHelpDesk@hhs.gov](mailto:HAvBEDHelpDesk@hhs.gov)**
- 2. By Fax at 202‐619‐7870

After approval of your request, the System Administrator will contact you with login information and instructions.

# **2.4 Log in to HAvBED**

At the Home page of HAvBED all users are required to login with a username and password. The system administrator will provide a username and password for you after approval of your request for a HAvBED account. Enter this information at this login page and click "Log In" to proceed.

*NOTE***:** *Passwords are case sensitive; usernames are not.*

![](_page_8_Picture_16.jpeg)

<span id="page-9-0"></span>![](_page_9_Picture_0.jpeg)

The White House | USA.gov | Helping America's Youth

U.S. Department of Health & Human Services · 200 Independence Avenue, S.W. · Washington, D.C. 20201

**Figure 4 ‐ Logging into HAvBED**

# *2.4.1 Logging into HAvBED via Dial-up Connection*

If you are connecting to HAvBED over a dialup connection and have permissions only to update bed counts for a single facility, it is important to select the "I am connecting via dialup" checkbox. This option provides a significant performance improvement in viewing and updating of bed counts for the facility that you are authorized to view and update. If you have the ability to view/update bed counts for more than single facility you will not be directed to these optimized pages. Instead, you will be directed to the HAvBED Home page as if you were on a standard Internet connection.

For more information on permissions refer to Section 2.4.1: User Permissions – Roles and Functions in HAvBED.

# **2.5 HAvBED Home Page**

After successfully logging into the web site all users are taken to the Home page. Each of the links presented in the main area of the page can also be found in the menu toolbar at the top of the page*.* 

### NOTE: The links and menu bar options available to the user will vary depending on the permissions assigned to *the user by the system administrator.*

[Figure](#page-10-0) 5 and [Figure](#page-11-1) 6 depict the differences in options a user has based on permissions. [Figure](#page-10-0) 5 shows the Home Page for a user with Bed Data Entry permissions for a single facility. [Figure](#page-11-1) 6 shows the Home Page for a HAvBED administrator.

![](_page_9_Picture_11.jpeg)

![](_page_10_Picture_0.jpeg)

![](_page_10_Picture_1.jpeg)

### **HAVBED Home Page**

![](_page_10_Picture_67.jpeg)

HHS Home | Questions? | Contact HHS | Site Feedback | Accessibility | Privacy Policy | FOIA | Disclaimers

### The White House | USA.gov | Helping America's Youth

U.S. Department of Health & Human Services · 200 Independence Avenue, S.W. · Washington, D.C. 20201

Version 0.99

# <span id="page-10-0"></span>**Figure 5 ‐ HAvBED Home Page ‐ User Can View Bed Counts in Region I and Region IV**

![](_page_10_Picture_9.jpeg)

<span id="page-11-0"></span>![](_page_11_Picture_0.jpeg)

![](_page_11_Picture_1.jpeg)

Version 0.99

### **Figure 6 ‐ HAvBED Home Page – User has Administrator Permissions**

# *2.5.1 User Permissions - Roles & Functions in HAvBED*

<span id="page-11-1"></span>The HAvBED web site is designed so that every user of the system has one or more assigned permissions. A permission is made up of a HAvBED *role* that is associated with a specific HAvBED *geography*.

### **Permission = Role + HAvBED Geography**

The role granted to the user by the HAvBED administrator dictates whether or not the user is permitted to only view data or both view and enter / edit data. Navigation options on HAvBED web pages are specific to the role.

Table [9.1](#page-62-1) lists the roles and the associated capabilities defined for the HAvBED application.

![](_page_11_Picture_9.jpeg)

<span id="page-12-0"></span>![](_page_12_Picture_0.jpeg)

# 3. Definitions and General Navigation through HAvBED

# **3.1 Home Page**

When you log into HAvBED, the first page displayed is the HAvBED Home page. The Home page lists the functionality that is available to the user based on the role that was assigned by the system administrator. [Figure](#page-12-1) 7 depicts the content within the HAvBED site.

![](_page_12_Figure_4.jpeg)

![](_page_12_Figure_5.jpeg)

# <span id="page-12-1"></span>**3.2 HAvBED Facility Types**

Bed availability is tracked and reported for a variety of types of facilities. Table [9.2](#page-63-1) provides a list of facility types defined for use in HAvBED.

# **3.3 HAvBED Geographies**

Users can view bed availability and the status of medical facilities at various levels of granularity. Each level of granularity is referred to in HAvBED as a "geography". The specific geographies used in HAvBED are facility, city, metropolitan (metro) area, county, state, region and national. The HAvBED geographies are defined in Table [9.3](#page-64-1)

![](_page_12_Picture_10.jpeg)

<span id="page-13-0"></span>![](_page_13_Picture_0.jpeg)

# <span id="page-13-1"></span>4. Viewing and Updating Bed Counts & Medical Resource Availability

# **4.1 Viewing Bed Availability and Medical Resource Information**

1. Click the "View / Edit Bed Availability" link on the Home page or select "View / Edit Bed Availability" from the menu toolbar provided at the top of each page.

NOTE: If you have permission to view a single hospital you will be taken directly to the View  $\setminus$  Edit Bed *Availability screen for that hospital ([Figure 10](#page-14-1)).*

![](_page_13_Figure_5.jpeg)

# **Figure 8 ‐ HAvBED Home Page ‐ View/Edit Bed Availability Option**

2. If you have permission to view/edit more than one facility, select a facility for which bed availability is to be viewed by using the + indicators in the geography list on the left side of the page. By clicking the + symbol you can expand the list to drill‐down to facilities. Facility types are identified by the icon adjacent to the facility name (the icons are defined in the legend on the same page).

![](_page_13_Picture_358.jpeg)

**Figure 9 – View/Update Bed Availability – Select Facility**

![](_page_13_Picture_10.jpeg)

<span id="page-14-0"></span>![](_page_14_Picture_0.jpeg)

NOTE: Only System Administrators will be able to see the red circle icons as those are facilities that *have been disabled. Non‐administrators will see only the active facilities listed in the geographical*  $list.$ 

![](_page_14_Picture_666.jpeg)

After selecting the facility, the bed availability for the facility displays ([Figure 10](#page-14-1)).

![](_page_14_Figure_4.jpeg)

The View Bed Availability/Medical Resources screen displays the facility name and address and information described in section 4.1.1

# *4.1.1 View Bed Availability/Medical Resources Page Description*

<span id="page-14-1"></span>This section explains the information provided on the View Bed Availability/Medical Resources page. You can also obtain definitions directly on the HAvBED site by mousing‐over items on the screen (the 24/72 hour forecasts link, specific bed categories, and column headings) to view pop-up information.

**Available Bed Section** – This section of the screen provides information about bed availability for the facility.

- **Facility Last Updated** The date and time the facility bed counts or medical resources were last updated.
- **Availability As Of:** The point in time availability data was requested. The "Availability As Of…" date defaults to the current time unless you chose to view historical data. For more information about retrieving historical data, refer to Section 5.4.2‐Perform a Historical Data Search.
- **Show 24/72 Hour Forecasts Counts** ‐ The Show 24/72 Hour Forecasts link displays two additional columns for viewing/editing the projected the number of beds that will be available in the future for a particular bed category, as shown in Figure 16. The 24/72 Hour Forecasts are hidden by default. For more information on projecting available beds, refer to the following Section: 4.2.1 – Available Bed Projection Guidance.
- **24 hour Beds Available** ‐ This value represents an estimate as to how many vacant (staffed, unoccupied) beds for each bed category could be made available to accept patients within 24 hours, over and above those listed as currently available.

![](_page_14_Picture_13.jpeg)

![](_page_15_Picture_0.jpeg)

• **72 hour Beds Available** ‐ This value represents an estimate as to how many vacant (staffed, unoccupied) beds for each bed category could be made available to accept patients within 72 hours, over and above those listed as currently available.

![](_page_15_Picture_603.jpeg)

**Figure 16 ‐ Edit\View Bed Availability and Medical Resources Page ‐ 24 Hour and 72 Hour Bed Counts Displayed**

- **Bed Category** List of bed types for the type of facility. For Example, a Mental Health institution will only display the Psychiatric bed type. For a list of bed category definitions, hover over the bed type in the application or refer Table [9.4,](#page-65-1) Bed Category Definitions.
- **Current** The current bed count value for the particular bed type.
- **AHA Survey** The number of beds available in the institution in each bed category based upon the institution's response to the AHA Survey if provided.
	- *NOTE: Only Facility Details Editors and Administrators have permission to update these fields*
- **Remarks** Comments related the bed count value for a particular bed type.

### For Bed Categories refer to Table [9.4](#page-65-1)

**Resources Section ‐** This section of the screen provides information about medical resources for the facility.

- **Emergency Department Status/Facility Status** ‐ Indication of whether or not the facility or facility's Emergency Department is accepting new patients. Only Hospitals will have "Emergency Department Status". All other facilities will have "Facility Status." Options for this field include No Data Provided, Open, or On Divert.
- **Mass Decontamination Status** ‐ The facilities Mass Decontamination status. Options for this field include No Data Provided, Available and Unavailable.
- **Ventilators** ‐ The number of currently unused ventilators available at the facility.

For Medical Resource Categories refer to Table [9.5](#page-66-1)

![](_page_15_Picture_15.jpeg)

<span id="page-16-0"></span>![](_page_16_Picture_0.jpeg)

# **4.2 Updating Bed Availability and Medical Resource Information**

To update bed availability data and Medical Resource information:

1. Click "Edit Availability" in the Options Menu at the upper right hand side of the page ([Figure](#page-16-1) 7). This Options Menu lists all functions that are available to you for this particular facility based on the permissions that the System Administrator has assigned to you.

![](_page_16_Picture_175.jpeg)

<span id="page-16-1"></span>After you click the "Edit Availability" option the page displays in Edit mode.

![](_page_16_Picture_6.jpeg)

![](_page_17_Picture_0.jpeg)

### 2. Edit Bed Counts or Medical resource Information

### **Editing Bed Counts**

Use your mouse or the Tab key to go to the bed count space to be updated. Enter the number of beds available, and continue to update other counts as necessary. Using the Tab key will tab through the actual bed counts, the AHA Survey bed counts (not updatable except by the Facility Details Editor or Administrator roles) and then Remarks. Following remarks, pressing the tab key will move down the list of medical resource fields.

![](_page_17_Picture_390.jpeg)

If you enter a bed count that is larger than the AHA survey value for that bed category, a warning box will appear ([Figure](#page-17-0) 19) asking for confirmation that you indeed want to enter a number of available beds that is larger than the survey value. You can click "Yes, They Are Correct" to confirm and save your counts or click "No" to not save and modify the counts you entered.

Confirm Bed Counts

You entered a bed counts which are significantly higher than the AHA Survey bed counts. Are you sure these counts are correct?

### Yes, They Are Correct No.

**Figure 19 ‐ Confirm Bed Counts Dialog Box**

<span id="page-17-0"></span>![](_page_17_Picture_10.jpeg)

<span id="page-18-0"></span>![](_page_18_Picture_0.jpeg)

Users can enter current counts for each of these bed categories as well as forecast the number of beds that are projected to be available in the immediate future. For more information on projecting 24 and 72 hour bed counts refer to Section 4.2.1

- **24 hr Beds Available:** This value represents an estimate as to how many vacant (staffed, unoccupied) beds for each bed category that could be made available to accept patients within 24 hours, over and above those listed as currently available.
- **72 hr Beds Available:** This value represents an estimate as to how many vacant (staffed, unoccupied) beds for each bed category that could be made available to accept patients within 72 hours, over and above those listed as currently available.

Because these 24 and 72 hour counts are usually not the primary bed count data of interest, the View/Edit Bed Availability page shows these values hidden by default with the option to reveal them by clicking on "Show 24 & 72 Hour Forecast Counts"

### *NOTE: The Summary Report page shows all bed counts, including 24 and 72 Hour forecasts.*

### **Editing Medical Resources**

Using the mouse or the tab key select the Medical Resource field you want to update. Table [9.5](#page-66-1) provides a list of Medical Resource Fields and options for selection or entry.

3. Click "Save Changes" in the Options Menu at the upper right hand side of the page. The updated information will be saved.

For information on updating the AHA Survey Bed Counts, refer to section [6.2.2](#page-51-1).

# *4.2.1 Available Bed Projection Guidance*

To allow planners and responders to evaluate the potential needs and resources required to manage a mass casualty incident, a projection of hospital bed availability 24 and 72 hours into the future of an event may be requested at the time of hospital notification. It is understood that these numbers represent a "best guess" estimate and that the actual number of beds available in 24 and 72 hours will vary from these estimates, based upon the demands of the incident as well as the "routine", non‐incident‐related patient workload.

Such beds could be made available by a number of means including:

- Early discharge of patients
- Cancellation of elective admissions
- Transfer of patients to alternative care sites and facilities, and
- Creation and opening of institutional surge beds.

Evidence suggests that anywhere from 15‐25% of a hospital's bed capacity could be made available by the early discharge of patients and cancellation of elective admissions. Furthermore, evidence suggests that an additional 5‐ 20% of a hospital's bed capacity could be made available by transfer of stable patients requiring ward-type care (with the exception of oxygen administration) to a non‐hospital alternative care site or facility.

![](_page_18_Picture_18.jpeg)

<span id="page-19-0"></span>![](_page_19_Picture_0.jpeg)

# **4.3 Printing Bed Availability**

Use the print function in your web browser (e.g., Internet Explorer, Netscape, Firefox, etc.) to print any page that you are viewing.

*NOTE: Internet Explorer will split the content of a web page across multiple printed pages, and some* information on the right side of the page will be cut off. .Printing pages in landscape format may provide optimum results. Using Netscape or Firefox to print bed availability pages will ensure that the printed page will *match the monitor view.* 

# **4.4 Refreshing Bed and Medical Resource Availability Information**

When bed counts are updated frequently or more than one user is viewing the facility's bed counts, clicking the "Refresh Bed Counts" option will ensure that all users are viewing the most recent information.

![](_page_19_Picture_6.jpeg)

<span id="page-20-0"></span>![](_page_20_Picture_0.jpeg)

# 5. Viewing Facilities' Bed Availability – Summary Reports & Maps

The HAvBED Summary Report provides a view of the total number of the various types of facilities and the count of available beds and medical resources for those facilities in the selected (and permitted) HAvBED geography. A Summary Report can be generated for cities, metropolitan areas, counties, states, and regions.

NOTE: Summary Reports are not generated for individual facilities because this view is the same as that shown in *the 'Bed Availability' page for that facility.*

# **5.1 Viewing a Summary Report**

1. Click the "Summary Report" link on the Home page or select "Summary Report" from the menu at the top of the page. See [Figure 20 - Select Summary Report Methods](#page-20-1).

![](_page_20_Figure_6.jpeg)

**Log Out** Ends your session in HAvBED

HHS Home | Questions? | Contact HHS | Site Feedback

**Figure 20 ‐ Select Summary Report Methods**

<span id="page-20-1"></span>![](_page_20_Picture_10.jpeg)

![](_page_21_Picture_0.jpeg)

After selecting Summary Report, the View Summary Report page displays where you can select a geography.

Summary Reports are available for regions, states, metro areas and cities. User permissions determine the level of summary report that can viewed. You must have permissions to view facilities at least at the city level to view a summary report.

*NOTE: If you have permission to view only one geography, the summary report for that geography will* automatically display and you may skip the next step. For example, if you have only permissions to view *only the Colorado state data, the Colorado Summary Report will display rather than the View Summary Report page*.

![](_page_21_Figure_4.jpeg)

![](_page_21_Picture_5.jpeg)

<span id="page-22-0"></span>![](_page_22_Picture_0.jpeg)

2. Select the geography that you wish to view by using the + indicators in the geography list on the left side of the page. Click directly on the name of the geography to generate the summary report.

![](_page_22_Picture_428.jpeg)

<span id="page-22-1"></span>The Summary Report Page ([Figure](#page-22-1) 22) provides the following information:

- **Search Results for Facilities:** The types of facilities included in the report. The sample summary report depicts a default search. To modify the search criteria, reference the Section [5.2](#page-23-1) – Modifying the Summary Report section.
- **Availability Report As Of:** ‐ The point in time summary data was requested. The "Availability As Of…" date defaults to the current time unless you chose to view historical data. For more information about retrieving historical data, refer to Section 5.2.4 – Perform a Historical Data Search
- **Facility Summary:** Provides the total number of facilities of a particular type that exists in the geography as well as how many of those facilities have current data, how many are not current and how many have not ever been updated. It also provides the number of facilities in the geography affiliated with NDMS and TRICARE.

![](_page_22_Picture_7.jpeg)

<span id="page-23-0"></span>![](_page_23_Picture_0.jpeg)

- **Total Available Beds** Aggregates the hospital bed counts for each bed category for the geography. The page provides the Current, Forecasted (24 and 72 hour bed counts) and AHA Survey bed counts.
- **Facility Status –** Provides the number of Open (accepting patients) and On Divert (not accepting patients) facilities for the geography.
- **Mass Decontamination Status** ‐ Provides the number of facilities Available and Unavailable for mass decontamination
- **Ventilators** Provides the number of ventilators that are currently available.

### *5.1.2 Bed Count Reporting from Automatic Data Feed*

In the example of the bed count list below, notice the bed count of ≥1. This indicates that some facilities have reported that they have at least one available bed in that category, but not the specific value. In those cases this notation is used to indicate that this is the minimum number of beds available in that category.

![](_page_23_Picture_477.jpeg)

**Figure 23 ‐ Example of non‐specific Bed Count Reporting from an Automatic Data Feed**

# **5.2 Modifying the Summary Report**

<span id="page-23-1"></span>Users have the ability to customize a summary report. For example, users can specify the facility to be contained in the report:

- Facility Types
- NDMS or TRICARE Affiliations
- Trauma Center Level
- Time Frame (User can modify the definition of "current")
- By Distance from a Selected Point
- Historical information

![](_page_23_Picture_17.jpeg)

![](_page_24_Picture_0.jpeg)

To Modify a Summary Report:

1. Click "Modify My Report" in the Options Menu on the top right hand side of the Summary Report page.

|                       | Bed Availability<br>Home | Reports & Maps<br><b>Administration</b>                                                | Help<br>Log Out   |         |            |                                                                                                    | Upen reeaback romm - Too are requed in as around |      |
|-----------------------|--------------------------|----------------------------------------------------------------------------------------|-------------------|---------|------------|----------------------------------------------------------------------------------------------------|--------------------------------------------------|------|
|                       |                          |                                                                                        |                   |         |            | It is recommended that you use the nayigation links within the window and ayoid using the browser's back butt |                                                  |      |
| Regions<br>▣          |                          |                                                                                        |                   |         |            | Options                                                                                                    |                                                  |      |
| <b>States</b><br>Ξ    |                          | <b>Summary Report for Colorado</b>                                                     |                   |         |            | <b>Display Map</b>                                                                                            | <b>List Facilities in Summary Report</b>         |      |
| Alahama<br>Ω          |                          | Search results for facilities:<br>. Facilities of type: Hospital, Basic Alternate Care |                   |         |            |                                                                                                    | <b>Modify My Report</b>                          |      |
| Alaska<br>Ω           |                          | Site, Advanced Alternate Care Site, DoD Facility, VA                                   |                   |         |            |                                                                                                    | <b>Export My Report</b>                          |      |
| Arizona<br>Ω          |                          | Facility                                                                               |                   |         |            |                                                                                                    | <b>Refresh Report Data</b>                       |      |
| Arkansas<br>Œ         |                          | Availability Report as of: 11/29/2007 13:13:13                                         |                   |         |            |                                                                                                    |                                                  |      |
| California<br>⊞       |                          |                                                                                        |                   |         |            |                                                                                                    |                                                  |      |
| Colorado<br>Œ         |                          | <b>Facility Summary</b>                                                                |                   |         |            |                                                                                                    |                                                  |      |
| Connecticut<br>Œ      |                          | <b>Facility Type</b>                                                                   | <b>Total</b>      |         | Current    | <b>Not Current</b>                                                                                            | No Data                                          |      |
| Delaware<br>œ         |                          | Hospital                                                                               | 66                |         | з          | 58                                                                                                    | 5                                                |      |
| Florida<br>Ω          |                          | <b>Basic Alternate Care Site</b>                                                       | 2                 |         | n          | n                                                                                                    | 2                                                |      |
| Georgia<br>Ω          |                          | Advanced Alternate Care Site                                                           | $\mathbf{1}$      |         | n          | $\circ$                                                                                                    | $\mathbf{1}$                                     |      |
|                       |                          | DoD Facility                                                                           | $\overline{2}$    |         | n          | 0                                                                                                    | $\overline{2}$                                   |      |
| Hawaii<br>⊞           |                          | VA Facility                                                                            | 2                 |         | 0          | $\circ$                                                                                                    | $\overline{c}$                                   |      |
| Idaho<br>⊞            |                          |                                                                                        |                   |         |            |                                                                                                    |                                                  |      |
| Œ<br>Illinois         |                          | <b>NDMS: 19</b><br>$\leq \frac{1}{2}$<br>譚                                             | <b>TRICARE: 3</b> |         |            |                                                                                                    |                                                  |      |
| Indiana<br>⊞          |                          |                                                                                        |                   |         |            |                                                                                                    |                                                  |      |
| lowa<br>Ω             |                          |                                                                                        |                   |         |            |                                                                                                    |                                                  |      |
| Kansas<br>Œ           |                          | <b>Total Available Beds</b>                                                            |                   |         |            |                                                                                                    |                                                  |      |
| Kentucky<br>⊞         |                          | <b>Bed Category</b>                                                                    |                   | Current | 24 Hour    | 72 Hour                                                                                                    | <b>AHA Survey</b>                                |      |
| <b>Louisiana</b><br>⊞ |                          | Adult TCU                                                                              |                   | 39      |            | 20                                                                                                    | 19                                               | 737  |
| Maine<br>Ω            |                          | Medical/Surgical                                                                       |                   | 125     | 100        |                                                                                                    | 112                                              | 4737 |
| Maryland<br>⊞         |                          | Burn                                                                                   |                   | n       | $N/\Delta$ |                                                                                                    | N/A                                              |      |
| Massachusetts<br>Ŧ    |                          | Pediatric ICU                                                                          |                   |         |            |                                                                                                    |                                                  | 39   |
|                       |                          | <b>Dadistrice</b>                                                                      |                   | ogl     |            | ا⊿פ                                                                                                    | ാചി                                              | 406l |

**Figure 24 ‐ Modify My Report Option – Summary Report**

The "Modify My Report" dialog displays.

![](_page_24_Picture_158.jpeg)

**Figure 25 ‐ Modify My Report dialog**

2. Select the criteria for your report: Refer to the next section – "Modify My Report" Dialog Description.

![](_page_24_Picture_9.jpeg)

<span id="page-25-0"></span>![](_page_25_Picture_0.jpeg)

3. Click "Update Report" at the bottom of the "Modify My Map" page to refresh the Summary Report with your selected options.

Once you click "Update Report", the selected search criteria will appear in a black box at the top of the Summary Report.

![](_page_25_Picture_727.jpeg)

**Figure 26 ‐ Summary Report ‐ Selected Search Criteria**

# *5.2.1 "Modify My Report" Dialog Description*

- **Select Facility Types** The Select Facility Types section enables you to select the specific facility types you want included in the report. Check the checkboxes for the facility types that you want included in your report. By default, Hospital, Advanced Alternate Care Site, Basic Alternate Care Site, DoD Facility and VA Facility are selected. Anything that is not checked will not appear on the report.
- **Associations** Associations enables you to limit facilities contained in the report by one of two hospital associations – NDMS or TRICARE. By default, the report will not limit the facilities in the report by hospital affiliation. To limit your report to only those facilities with a specific affiliation, select the "Display bed availability for facilities with the selected affiliations" button and then select either NDMS or TRICARE.
- **Trauma Centers** Trauma Centers enables you to limit the facilities contained in the report by Trauma Level designation. By default the report's Trauma Center setting is set to "Any Facility" so facilities with all trauma level designation or no trauma level designation are included in the report. To limit the report to a specific Trauma Level designation, select the Trauma Level you want included from the drop-down list. When choosing the Trauma Level, choose the lowest Trauma Level you want to include. For example, if you want to obtain a report with all Trauma Centers with a Level II designation, the report will also include Trauma Centers with a Level II designation as well as those with a Level I designation. Options are: Level I, Level I and II, Level I, II and III, Level I, II, III and IV, and Level I, II, III, IV and V.

![](_page_25_Picture_9.jpeg)

<span id="page-26-0"></span>![](_page_26_Picture_0.jpeg)

• **Search by Geographic Area** – Search by Geographic Area enables you to use a map to select an area for facilities you want included in the summary report.

### NOTE: You must have permissions to view facilities in the area that you select for this feature to work. Refer to *Section [5.2.1](#page-26-1) – Limit a Report by Geographic Area.*

- **Time** Time enables you to do two things change the definition of what the system defines as current so you can differentiate between facilities updated from a time that you select. For more information on using this feature, refer to Section [5.2.3](#page-27-1) – Modify the Definition of "Current" Bed Counts. It also enables you to retrieve a summary report of a facility (or facilities) in the past. Refer to Section 5.2.4 – Perform a Historical Data Search.
- **Update Report** Once you have selected the report criteria you want to include, click Update Report to generate the report.
- **Reset to Default Settings** The Reset to Default Settings link will reset all of the custom settings you selected back to the default settings including setting the date and time back to the current date and time of your system.
- **Cancel This Dialog** The Cancel This Dialog option will close the "Modify My Report" dialog and return to the Summary Report page.

### *5.2.2 Limit a Report by Geographic Area*

Search by Geographic Area enables you to use a map to select an area for facilities you want included in the summary report.

<span id="page-26-1"></span>NOTE: Because permissions are based on geography, you must select an area for which you have permission to view or edit facilities. If you select a geographic area on the map that you do not have permission to view a generic map *of the world will display and will not show facilities.*

1. Click the Search by Geographic Area checkbox.

![](_page_26_Figure_11.jpeg)

**Figure 27 ‐ Modify My Report ‐ Geographic Search**

![](_page_26_Picture_13.jpeg)

<span id="page-27-0"></span>![](_page_27_Picture_0.jpeg)

- ☑ Search By Geographic Area eports 不能  $Map$ Satellite Hybrid e Care सात्र **Longr** nont ⊡ Zoom In ⋥ Zoom Out Arvada ក  $287$ Ide do Aurora  $\circ$ **Littleton**<sup>o</sup> konrida 25 ations lected  $\widetilde{287}$ OWEREIGH<sup></sup>  ${85}$ Google Map data @2007 Tele Atlas - Lerms of Use Find facilities within a  $45$ mile radius of the selected point **Time** evel of Facility data is current if updated in the past 7 Days  $\checkmark$ Get Historical Data Use Current Date/Time **Reset To Default Settings Cancel This Dialog Figure 28 ‐ Search by Geographic Area**
- 2. Click the area on the map. To zoom to the area you want to select, double-click (or use the + symbol). Use the – sign to zoom out if you've zoomed in too far.

3. To alter the radius of the geographic search, change the number of miles in the "Find facilities within a X mile radius of the selected point".

# *5.2.3 Modify the Definition of "Current" Bed Counts*

<span id="page-27-1"></span>This option enables you set the time frame within 7 days (default) for how the system displays "current" of "not current" data. For Example, if you set "current" to be four hours, the system will show facilities in the summary report as current if an update has been received in the last four hours. The available options are 4 hours, 8 Hours, 12 Hours, 1 day, 2 days, 3 days, 4 days, 5 days, 6 days or 7 days.

In the Time section of the "Modify My Report" dialog box, select an option in the "Facility data is current if updated in the past" field.

![](_page_27_Picture_7.jpeg)

<span id="page-28-0"></span>![](_page_28_Picture_0.jpeg)

# *5.2.4 Perform a Historical Data Search*

To view a report for a date in the past:

1. Navigate to the Modify My Report dialog (see Modify a Summary Report steps above for information on navigating to the Modify My Report dialog).

![](_page_28_Picture_361.jpeg)

# **Figure 29 ‐ Modify My Report dialog ‐ Get Historical Data Option**

2. Click the Get Historical Data link at the bottom of the "Modify My Report" section. You will be prompted to enter the date and/or time for which you would like to see results.

![](_page_28_Picture_7.jpeg)

### **Figure 30 ‐ Historical Data Report Date/Time Selection**

- 3. Enter the Date using the Calendar Date Picker and enter a specific time. If no time is entered, the time will default to midnight.
- 4. Click View Selected Date. The Summary Report for the selected date will display.

NOTE: To cancel the Historical Date Search, click "Cancel This Dialog". To return to viewing current data for a *facility or summary report, select "Return to Default Settings".*

![](_page_28_Picture_12.jpeg)

<span id="page-29-0"></span>![](_page_29_Picture_0.jpeg)

# *5.2.5 Exporting a Report*

Summary reports can be exported to Microsoft Excel format to permit additional analyses. To export a summary report:

- 1. In the Options Menu, click the "Export My Report" selection. You will be presented with a file download window asking whether you would like to open the report in spreadsheet format or save your data as an Excel file.
- 2. Click Open or Save.
	- Clicking Save will prompt you to select a location for the file.
	- Clicking Open will open the file in spreadsheet format.

NOTE: If you are using Firefox or Netscape, the browser will prompt you to select the application in which you want to open the file. The Export My Report feature requires that Microsoft Office 2000 or later version.

# **5.3 Viewing Facilities on a Map**

As an alternative to viewing information about selected facilities in a summary report, a user may choose to have the data displayed graphically on a map showing the facilities.

NOTE: In viewing maps for a state, some border hospitals, because of the granularity of the map when zoomed out, may appear to be outside of their actual state. As you zoom in, the location of the facility will be located *on the map correctly.* 

The HAvBED system uses Google Maps to provide its mapping capabilities. Maps may be slightly outdated as *map data is dependent on the update schedule determined by Google.*

To view facilities on a map:

1. Click the "Display Map" link on the Home page or select "Display Map" from the "Reports & Maps" menu toolbar at the top of the page. From the Summary Report, you can also click the "Display Map" link in the Options Menu at the top right.

![](_page_29_Picture_639.jpeg)

# **Figure 31 ‐ HAvBED Home Page ‐ Display Map Option**

![](_page_29_Picture_16.jpeg)

![](_page_30_Picture_0.jpeg)

### *NOTE: If you navigate to the map from the Summary Report, the map will automatically display without* selecting a geography. If you access the map from the Home Page, the View Map page will display.

If you have permissions for a single region or lower, you will be taken directly to the highest level geography for which you have permissions. For example, if you have permissions only for Region VIII, you will be taken directly to Region VIII where you can drill down to states, cities, counties, metro areas and facilities only in Region VIII. If you have permissions only for Colorado, you will be taken directly to Colorado on the Nav tree where you can select only cities, counties, metro areas and facilities only in Colorado.

![](_page_30_Figure_3.jpeg)

- 2. Select the geography that you wish to view by using the + indicators in the geography list on the left side of the page.
- 3. Click directly on the name of the geography to display the map.

![](_page_30_Picture_6.jpeg)

![](_page_31_Figure_0.jpeg)

**Figure 33 ‐ Summary Map ‐ Metropolitan Area (Denver, Colorado)**

NOTE: The legend at the bottom of the map indicates the facility types represented by the icons on the map. *The status of the facility is represented by the color of the facility icon:*

- **Green icon** indicates that the facility is currently open and has available beds.
- **Red icon** indicates that the facility is not currently able to accept patients.
	- **Dark grey icon** indicates that there is no current data for the facility's status.

### **To pan (move) the map:**

Click somewhere on the map with the left mouse button, hold the mouse button down, and move the mouse (and map) to the desired location. You can also us the Pan arrows located on the top left corner of the map. **To Zoom in on an Area:**

Left double-click on a point on the map. Alternatively, click a specific marker (or click the + symbol to move the marker up) on the vertical ladder on the top left corner of the map.

![](_page_31_Picture_9.jpeg)

<span id="page-32-0"></span>![](_page_32_Picture_0.jpeg)

![](_page_32_Figure_1.jpeg)

### **Figure 34 ‐ Zoom In/Zoom Out Ladder**

### **To Zoom out of an area:**

Right double click a point on the map. Alternatively, click a specific marker (or click the –symbol to move the marker down) on the vertical ladder on the left side of the map.

# *5.3.1 Identifying Facilities on a Map*

To identify a facility quickly on a map, move your mouse indicator over the top of a facility symbol, and a text box will appear that provides the name of the facility.

# *5.3.2 Quick View to Bed Availability*

To get a quick view of the bed availability data for a particular facility, move your mouse indicator over the top of a facility symbol and click your left mouse button. A balloon will appear on the map with the current status of the facility, medical resource information and bed availability data. The balloon will also display the last date and time that bed data was updated. You can also click the "Click for more detail…" link to view the bed availability data report for that facility.

![](_page_32_Figure_9.jpeg)

**Figure 35 ‐ Quick Bed/Resource Availability View**

![](_page_32_Picture_11.jpeg)

<span id="page-33-0"></span>![](_page_33_Picture_0.jpeg)

# **5.4 Modifying the Map**

As in the Summary Report, users can customize the data displayed in the map. Users can specify the facilities that display on a map based upon:

- Facility types
- NDMS and TRICARE Affiliations
- Trauma center level
- Time frame (user can modify the definition of "current")
- By Distance from a selected point
- Historical information for a past date

To Modify the Map:

1. Navigate to the "Modify My Map" section from the Home page or from the Options Menu.

![](_page_33_Figure_11.jpeg)

![](_page_33_Picture_12.jpeg)

![](_page_34_Picture_0.jpeg)

2. Click the "Modify My Map" in the Options Menu on the top right hand side of the page to open the Modify My Map Dialog.

![](_page_34_Picture_242.jpeg)

**Figure 37 ‐ Modify My Map Dialog**

- 3. Select the criteria for your report. For more information on these selections refer to Step 2 in Modify a Summary Report in Section [5.2](#page-23-1) – Modifying the Summary Report.
- 4. Click "Update Report" at the bottom of the Modify My Map dialog to refresh the map with your selected options.

To cancel modifying the map, click "Cancel This Dialog". To return to viewing current facility or summary report information, click "Reset to Default Settings".

![](_page_34_Picture_7.jpeg)

<span id="page-35-0"></span>![](_page_35_Picture_0.jpeg)

Once you click the "Update Report" the map displays according to the criteria you selected. The Search Results summary lists the criteria you selected.

![](_page_35_Figure_2.jpeg)

# *5.4.1 Modify the Geographic Area of the Map*

Search by Geographic Area enables you to modify the geographic area in which you want to view selected facilities on a map.

![](_page_35_Picture_5.jpeg)

![](_page_36_Picture_0.jpeg)

NOTE: Because permissions are based on geography, you must select an area for which you have permission to view or edit facilities. If you select a geographic area on the map that you do not have permission to view a generic map *of the world will display and will not show facilities*.

1. Click the Search by Geographic Area checkbox.

![](_page_36_Figure_3.jpeg)

**Figure 39 ‐ Modify My Map ‐ Geographic Search**

2. Click the area on the map. To zoom to the area you want to select, double-click (or use the + symbol). Use the – sign to zoom out if you've zoomed in too far.

![](_page_36_Figure_6.jpeg)

**Figure 40 ‐ Search by Geographic Area**

![](_page_36_Picture_8.jpeg)

<span id="page-37-0"></span>![](_page_37_Picture_0.jpeg)

3. To alter the radius of the geographic search, change the number of miles in the "Find facilities within a X mile radius of the selected point".

### *5.4.2 Perform a Historical Data Search*

To view map detail for a date in the past:

1. Navigate to the Modify My Map option.

![](_page_37_Picture_388.jpeg)

**Figure 41 ‐ Modify My Map Dialog ‐ Get Historical Data Option**

2. Click the "Get Historical Data" link at the bottom of the "Modify My Report" section. You will be prompted to enter the date and/or time for which you would like to see results.

![](_page_37_Picture_8.jpeg)

**Figure 42 ‐ Historical Data Report Date/Time Selection**

- 3. Enter the Date using the Calendar Date Picker and enter a specific time. If not time is entered, the time will default to midnight.
- 4. Click View Selected Date. The map for the selected date (and other selected criteria) will display.

To cancel the historical search, select "Cancel This Dialog" in the Modify My Map Dialog. To return to viewing current facility or summary report information, click "Reset to Default Settings".

![](_page_37_Picture_13.jpeg)

<span id="page-38-0"></span>![](_page_38_Picture_0.jpeg)

# **5.5 Viewing a Detailed List of Facilities from Summary Reports and Maps**

Users can view a complete list of facilities that are contained in a Summary Report or on a Map.

To view a facilities list:

Select an option to display the Facility List via either the Summary Report or Map pages:

- From the Summary Report view, click the "List Facilities in Summary Report" link in the Options Menu on the upper right hand section of the page.
- From the Map view, click the "List Facilities on Map" link in the Options Menu on the upper right hand section of the page.

![](_page_38_Figure_7.jpeg)

**Figure 43 ‐ Display Facilities List Option**

![](_page_38_Picture_9.jpeg)

![](_page_39_Picture_0.jpeg)

Once the Facility List displays, you can view the list of facilities. The first column displays the facility type icon as well as the facilities that are affiliated with NDMS

![](_page_39_Picture_122.jpeg)

![](_page_39_Picture_123.jpeg)

**Figure 44 ‐ Facility List**

![](_page_39_Picture_5.jpeg)

<span id="page-39-0"></span>

<span id="page-40-0"></span>![](_page_40_Picture_0.jpeg)

# *5.5.1 Facility List Sorting*

The facilities list is sortable. By default, the Facilities list displays facilities by Name in ascending order. The default sort for each column varies:

- **Facility Name** Default sort will sort the facilities alphabetically in ascending order. If you click this once without having selected another column first, the sort will change to descending.
- **Bed Type Columns** Default sort (first click on column) will sort the facilities with the highest number of the particular bed type first.
- **Ventilators** Default sort (first click on column) will list the facilities with the highest number of ventilators first.
- **Last Update** Default sort (first click on column) will list the facilities with the most recent updates first.
- **Emergency Department Status** Default sort (first click on column) will list the facilities that have an ED status of Open first, followed by Closed and then No Data.
- **Mass Decontamination Status** Default sort will list the facilities with Available Status first, followed by Not Available and then No Data.
- **Trauma Level** Default sort will the facilities with Trauma Level 1 first, followed by Trauma Level 2, etc. Facilities without a trauma level designation will be listed last.

NOTE: Arrow direction  $\bullet$  will always pointing in the direction of the higher value. Facility Type and *Association columns are not sortable.*

# *5.5.2 Viewing Current Data*

Age of data is reflected by the color of the facility name text:

Green text indicates that the facility has current updates.

NOTE: the definition of current can be modified as described in the Modify My Report (Summary Report) and Modify My Map sections. By default, current information is defined as facility bed counts or medical *resources have been updated with the last week (7 days).*

- Blue text indicates that the facility has received updates that are older than the threshold defined as current. For example, by default facilities that were updated eight days ago would appear blue. If the "Current" threshold was set for 4 hours, facilities that were updated five hours ago would appear blue.
- Black text indicates that the facility has not provided updated information.

![](_page_40_Picture_17.jpeg)

<span id="page-41-0"></span>![](_page_41_Picture_0.jpeg)

Figure 45 shows a Facilities List that has current updates. The Denver Health Medical Center facility displays as green because it has been updated in the last 4 hours.

|                          | Search results for facilities:<br>. Facilities of type: Hospital, Basic Alternate Care Site, Advanced Alternate Care Site, DoD Facility, VA |                             | <b>Facilities in Colorado</b> |                           |                |                |                |        |        |          |              |                |                | Options<br><b>View Map</b><br><b>View Summary Report</b> |                            |
|--------------------------|----------------------------------------------------------------------------------------------------|-----------------------------|-------------------------------|---------------------------|----------------|----------------|----------------|--------|--------|----------|--------------|----------------|----------------|----------------------------------------------------------|----------------------------|
|                          | <b>Facility</b><br>Availability Report as of: 11/29/2007 12:31:42                                                                           |                             |                               |                           |                |                |                |        |        |          |              |                |                |                                                          |                            |
|                          | $\overline{\mathsf{Name}}$                                                                                                    |                             | Last Undate                   |                           |                |                |                |        |        |          |              |                |                |                                                          | Page: 1234                 |
| ۰                        | Arkansas Valley Reg Med<br>Ctr                                                                                                    | <b>City</b><br>La Junta, CO | 09/10/2007<br>03:55:05        | <b>ED</b><br>On<br>Divert | 0              | O              | $\overline{0}$ | n      | n      | $\Omega$ | $\Omega$     | $\mathbf{0}$   | $\Box$         | ICUM/SBurnPICUPedPsychIsolORWentsDecon<br><b>No Data</b> | <b>Trauma</b><br><b>IV</b> |
| ۰                        | <b>Aspen Valley Hospital</b><br><b>District</b>                                                                                             | Aspen, CO                   | 09/10/2007<br>03:55:05        | <b>Open</b>               | O.             | O              | $\Omega$       | O      | 0      | $\Box$   | n            | 0 <sup>0</sup> |                | <b>No Data</b>                                           | III                        |
| ۰                        | Avista Adventist Hospital                                                                                                    | Louisville, CO              | 11/26/2007<br>16:18:40        | <b>Open</b>               | $\Box$         | $\circ$        | $\Box$         | $\Box$ | $\Box$ | O        | 'n           | 0              | $\Box$         | <b>No Data</b>                                           | II                         |
|                          | (D) ® Boulder Community Hospital Boulder, CO                                                                                                |                             | 09/10/2007<br>03:55:05        | <b>Open</b>               | $\overline{0}$ | 0              | n              | n      | n.     | n        | n            | $\mathbf{0}$   | $\overline{0}$ | <b>No Data</b>                                           | III                        |
|                          | (D) Children's Hospital                                                                                                    | Aurora, CO                  | 09/10/2007<br>03:55:05        | <b>Open</b>               | 0              | 0              | n              | n      | n      | n        | n            | $\mathbf{0}$   | $\Box$         | <b>No Data</b>                                           |                            |
| ۰                        | Colorado Plains Medical Ctr                                                                                                    | Fort Morgan, CO             | 09/10/2007<br>03:55:05        | <b>Open</b>               | O.             | O              | $\Omega$       | o      | 0      | O        | n            | 0 <sup>0</sup> |                | <b>No Data</b>                                           |                            |
| ۰                        | Community Hospital                                                                                                    | Grand Junction,<br>CO       | 09/10/2007<br>03:55:05        | Open                      | $\Box$         | O              | $\Box$         | $\Box$ | O      | o        | 'n           | 0              | $\Box$         | <b>No Data</b>                                           |                            |
| ۰                        | <b>Conejos County Hospital</b>                                                                                                    | La Jara, CO                 | 09/10/2007<br>03:55:05        | <b>Open</b>               | n.             | 0              | n              | n      | n.     | 'n       | n            | 0 <sub>0</sub> |                | <b>No Data</b>                                           |                            |
| O                        | Delta County Memorial<br>Hospital                                                                                                    | Delta, CO                   | 09/10/2007<br>03:55:05        | On<br><b>Divert</b>       | 0              | 0              | n              | n      | n      | O        | n            | $\mathbf{0}$   | $\sqrt{2}$     | <b>No Data</b>                                           | III                        |
| $\textcircled{\tiny{1}}$ | <b>Denver Health Medical</b><br>Center                                                                                                    | Denver, CO                  | 11/29/2007<br>12:27:05        | <b>Open</b>               | 12             | $\overline{2}$ | $\Omega$       | 5      | 5      | 14       | $\mathbf{1}$ | 3.             | $\Box$         | <b>Unavailable</b> I                                     |                            |
| ۰                        | <b>East Morgan County</b><br>Hospital                                                                                                    | Brush, CO                   | 09/10/2007<br>03:55:05        | Open                      | o              | 0              | $\Box$         | $\Box$ | 0      | O        | n            | 0              | $\Box$         | No Data                                                  | III                        |

**Figure 45 ‐ Colorado Facilities List**

To change the definition of "Current", refer to Section [5.2.3](#page-27-1) – Modify the Definition of "Current" Bed Counts.

# *5.5.3 Facility List Paging*

If the facility list is long and spans multiple pages, use the Page Navigation on the top right of the page (or bottom right) to access other pages of the list. See [Figure](#page-39-0) 45.

# **5.6 Printing Reports and Maps**

Use the print function in your web browser (e.g., Internet Explorer, Netscape, Firefox, etc.) to print any page that you are viewing.

![](_page_41_Picture_9.jpeg)

<span id="page-42-0"></span>![](_page_42_Picture_0.jpeg)

# 6. State Aggregate Data Reporting (ADR)

State Aggregate Data Reporting permits States to update bed counts for their entire State. The State ADR method and facility type is independent from the data that is reported in facilities located within the State. Data will not be reported in the State ADR if data is has already been reported in State (individual hospital reporting, either through the manual or automated method).

The State ADR method of reporting may be used if one of the following situations has occurred.

- A State does not have a database system that automatically sends data to the HAvBED web site
- A State has a database system but the connection to the HAvBED web site is not establish or is malfunctioning

# **6.1 Viewing/Editing Bed Availability and Medical Resource Information for State ADR**

If you have permission to view/edit more than one facility, select a facility for which bed availability is to be viewed by using the + indicators in the geography list on the left side of the page. By clicking the + symbol you can expand the list to drill-down to facilities. Facility types are identified by the icon adjacent to the facility name (the icons are defined in the legend on the same page).

*Note: When using State ADR method to update bed availability and medical resources, Mass Decontamination* Status and Emergency Department Status/Facility Status will not be included in the report. The fields will be No *Data Provided. Please refer to Table [9.5](#page-66-1)*

Please refer to Chapter [4](#page-13-1) for an in depth overview of viewing and updating facilities.

![](_page_42_Figure_10.jpeg)

![](_page_42_Figure_11.jpeg)

![](_page_42_Picture_12.jpeg)

<span id="page-43-0"></span>![](_page_43_Picture_0.jpeg)

# **6.2 Modifying My Report to view State ADR**

1. Click the "Summary Report" link on the Home page or select "Summary Report" from the menu at the top of the page.

![](_page_43_Picture_3.jpeg)

![](_page_43_Picture_4.jpeg)

![](_page_44_Picture_0.jpeg)

- 2. Select the state for which you want to view the summary report for from the geography list on the left side of the page by mousing over the desired State ADR and left clicking.
- 3. Click on Modify My Report

![](_page_44_Picture_133.jpeg)

Available:

Unavailable:

![](_page_44_Picture_4.jpeg)

 $Open:$ 

On Divert:

![](_page_44_Picture_5.jpeg)

![](_page_45_Picture_0.jpeg)

- 4. When the Modify My Report dialog box appears select the State Aggregate Data Reporting (ADR) from the Facility Types list.
- 5. Select Update Report to close the dialog bog.

![](_page_45_Picture_144.jpeg)

![](_page_45_Picture_145.jpeg)

![](_page_45_Figure_5.jpeg)

![](_page_45_Picture_6.jpeg)

<span id="page-46-0"></span>

# 7. Site Administration

Users with the role of *System Administrator* have full access to all functions within the HAvBED web site. System Administrators are responsible for creating and modifying facilities, creating and managing user profiles on the site, and assigning role and geography permissions to users. This section describes each of the functions that administrators can perform as well as the few administrative functions that non-Administrators can perform. Figure 51 lists the possible administrative options:

![](_page_46_Figure_3.jpeg)

Table [9.6](#page-66-2) Administrative Functions list all of the administrative functions and who might have access to perform these functions:

# <span id="page-46-1"></span>**7.1 View Facility Details**

The facility details page provides comprehensive information about a selected facility. Facility details include the facility's address, phone and fax numbers, AHA identifier (if the facility is a hospital), contact information for an individual at the facility, latitude and longitude values, and hours of operation for the facility Any user that has permissions to view bed availability for a geography can also view details for any facility within that geography.

There are several methods to access the Facility Details page – the Home Page, the View/Edit Bed Availability Page and the Facilities List. [Figure](#page-47-0) 52 shows a sample View Facility Details page.

![](_page_46_Picture_9.jpeg)

![](_page_47_Picture_0.jpeg)

HHS Home | Questions? | Contact HHS | Site Feedback | Accessibility | Privacy Policy | FOIA | Disclaimers

The White House | USA.gov | Helping America's Youth

U.S. Department of Health & Human Services · 200 Independence Avenue, S.W. · Washington, D.C. 20201

Version 1.0

![](_page_47_Figure_5.jpeg)

### <span id="page-47-0"></span>• **Method 1: Access Facility Details Via the Home Page**

Click the "Facility Details" link on the Home page or select "Facility Details" from the "Administration" menu provided at the top of each page. The Facility Details page will display where you will use the geography navigation tree to select a facility.

![](_page_47_Picture_230.jpeg)

**Figure 53 ‐ Facility Details Option**

![](_page_47_Picture_10.jpeg)

![](_page_48_Picture_0.jpeg)

### • **Method 2: Access Facility Details Via the View/Edit Bed Availability Page**

From the bed availability page or map of a selected individual facility, click on "View Facility Details" in the Options Menu in the upper right hand corner of the page. This will display details for that facility.

|                                      | I Availability  | Reports & Maps                                                                                                    | Administration               | Help | Log Out                                                                                                    |                      |                |                |                   |                |                     |                      |                                |                      | Upen Heedback Horm You are logged in as 'areg               |               |               |
|--------------------------------------|-----------------|----------------------------------------------------------------------------------------------------|------------------------------|------|----------------------------------------------------------------------------------------------------|----------------------|----------------|----------------|-------------------|----------------|---------------------|----------------------|--------------------------------|----------------------|-------------------------------------------------------------|---------------|---------------|
|                                      |                 |                                                                                                    |                              |      | It is recommended that you use the navigation links within the window and avoid using the browser's back button |                      |                |                |                   |                |                     |                      |                                |                      |                                                             |               |               |
|                                      |                 | <b>Denver Health Medical Center</b>                                                                                                    |                              |      |                                                                                                    |                      |                |                |                   |                |                     |                      |                                | Options              |                                                             |               |               |
|                                      |                 |                                                                                                    | 777 Bannock Street           |      |                                                                                                    |                      |                |                |                   |                |                     |                      |                                |                      | <b>View Facility On Map</b><br><b>View Facility Details</b> |               |               |
|                                      |                 |                                                                                                    | <b>Denver, CO 80204-4507</b> |      |                                                                                                    |                      |                |                |                   |                |                     |                      |                                |                      | <b>Get Historical Data</b>                                  |               |               |
|                                      |                 | Facility Last Updated: 09/10/2007 04:55:05                                                                                                    |                              |      |                                                                                                    |                      |                |                |                   |                |                     |                      |                                |                      | <b>Refresh Bed Counts</b>                                   |               |               |
|                                      |                 | Availability As Of: 11/14/2007 16:10:47                                                                                                    |                              |      |                                                                                                    |                      |                |                |                   |                |                     |                      |                                |                      |                                                             |               |               |
|                                      |                 |                                                                                                    |                              |      | <b>Figure 54 - View Facility Details Option</b>                                                                 |                      |                |                |                   |                |                     |                      |                                |                      |                                                             |               |               |
|                                      |                 |                                                                                                    |                              |      |                                                                                                    |                      |                |                |                   |                |                     |                      |                                |                      |                                                             |               |               |
|                                      |                 | Method 3: Access Facility Details Via the Facilities List                                                                                       |                              |      |                                                                                                    |                      |                |                |                   |                |                     |                      |                                |                      |                                                             |               |               |
| 1.                                   |                 | From a Summary Report select List Facilities in Summary Report or from the Map select Display Facility                                          |                              |      |                                                                                                    |                      |                |                |                   |                |                     |                      |                                |                      |                                                             |               |               |
|                                      |                 | List. The list of facilities will display.                                                                                                    |                              |      |                                                                                                    |                      |                |                |                   |                |                     |                      |                                |                      |                                                             |               |               |
|                                      |                 |                                                                                                    |                              |      |                                                                                                    |                      |                |                |                   |                |                     |                      |                                |                      |                                                             |               |               |
|                                      |                 |                                                                                                    |                              |      | <b>Facilities in Colorado</b>                                                                                   |                      |                |                |                   |                |                     |                      |                                |                      | Options<br><b>View Map</b>                                  |               |               |
|                                      |                 |                                                                                                    |                              |      |                                                                                                    |                      |                |                |                   |                |                     |                      |                                |                      | <b>View Summary Report</b>                                  |               |               |
|                                      |                 |                                                                                                    |                              |      |                                                                                                    |                      |                |                |                   |                |                     |                      |                                |                      |                                                             |               |               |
|                                      |                 | Search results for facilities:<br>. Facilities of type: Hospital, Basic Alternative Care Site, Advanced Alternative Care Site, DoD Facility, VA |                              |      |                                                                                                    |                      |                |                |                   |                |                     |                      |                                |                      |                                                             |               |               |
|                                      | <b>Facility</b> |                                                                                                    |                              |      |                                                                                                    |                      |                |                |                   |                |                     |                      |                                |                      |                                                             |               |               |
|                                      |                 | Availability Report as of: 11/14/2007 16:16:24                                                                                                  |                              |      | <b>Click Facility Link</b><br>to Access Facility                                                                |                      |                |                |                   |                |                     |                      |                                |                      |                                                             |               |               |
|                                      |                 |                                                                                                    |                              |      | <b>Details Page</b>                                                                                             |                      |                |                |                   |                |                     |                      |                                |                      |                                                             | Page: 1 2 3 4 |               |
|                                      | Name            |                                                                                                    | City                         |      | ast Update                                                                                                    | ED.                  |                |                |                   |                |                     |                      |                                |                      | ICUM/SBurnPICUPedPsychIIsolORWentsDecon                     |               |               |
| Œ                                    | Ctr             | Arkansas Valley Reg Med                                                                                                    | La Junta, CO                 |      | 09/10/2007<br>03:55:05                                                                                          | Onl<br><b>Divert</b> | 0              | $\overline{0}$ | $\circ$           | $\overline{0}$ | $\overline{0}$      | $\overline{0}$       | 0                              | 0 <sub>0</sub>       | No Data                                                     |               | <b>IV</b>     |
| $\textcolor{blue}{\blacksquare}$     | <b>District</b> | <b>Aspen Valley Hospital</b>                                                                                                    | Aspen, CO                    |      | 09/10/2007<br>03:55:05                                                                                          | Open                 | $\overline{0}$ | $\overline{0}$ | $\overline{0}$    | $\overline{0}$ | $\overline{0}$      | $\overline{0}$       | 0                              | 0 <sub>0</sub>       | No Data                                                     |               | III           |
| ⋒                                    |                 | <b>Avista Adventist Hospital</b>                                                                                                    | Louisville CO                |      | 09/10/2007<br>03:55:05                                                                                          | Open                 | $\cup$         | $\overline{0}$ | $\overline{0}$    | $\overline{0}$ | $\overline{0}$      | $\overline{0}$       | $\circ$                        | 0 <sub>0</sub>       | No Data                                                     |               | $_{\rm II}$   |
| $\textcolor{blue}{\blacksquare}$ (5) |                 | Boulder Community Hospital Boulder CO                                                                                                    |                              |      | 09/10/2007                                                                                                    | Open                 | $\overline{0}$ | $\overline{0}$ | O                 | $\circ$        | $\overline{0}$      | $\circ$              | 0                              | 0 <sub>0</sub>       | No Data                                                     |               | III           |
|                                      |                 | (D) (C) Children's Hospital                                                                                                    | Aurora, CO                   |      | 03:55:05<br>09/10/2007                                                                                          | Open                 | $\overline{0}$ | $\overline{0}$ | $\overline{0}$    | $\overline{0}$ | $\circ$             | $\overline{0}$       | 0                              | 0 <sub>0</sub>       | No Data                                                     |               | $\mathbf{I}$  |
| ⊕                                    |                 | Colorado Plains Medical Ctr Fort Morgan, CO                                                                                                    |                              |      | 03:55:05<br>09/10/2007                                                                                          | Open                 | $\Box$         | lo             | $\Box$            | $\Box$         | $\Box$              | $\Box$               | $\overline{0}$                 | 0 <sub>0</sub>       | No Data                                                     |               |               |
|                                      |                 | <b>Community Hospital</b>                                                                                                    | <b>Grand Junction</b> ,      |      | 03:55:05<br>09/10/2007                                                                                          | Open                 | $\circ$        | $\overline{0}$ | $\circ$           | $\circ$        | $\circ$             | $\circ$              | $\circ$                        | 0 <sub>0</sub>       | No Data                                                     |               |               |
| ⊙                                    |                 |                                                                                                    | m                            |      | 03:55:05<br>09/10/2007                                                                                          |                      | $\overline{0}$ | $\overline{0}$ | $\overline{0}$    | $\circ$        | $\circ$             | $\overline{0}$       |                                | 0 <sub>0</sub>       | <b>No Data</b>                                              |               |               |
| ◫                                    |                 | <b>Conejos County Hospital</b><br><b>Delta County Memorial</b>                                                                                  | La Jara, CO                  |      | 03:55:05<br>09/10/2007                                                                                          | Open<br>On I         |                |                |                   |                |                     |                      | $\overline{0}$                 |                      |                                                             |               |               |
| O                                    | Hospital        | <b>Denver Health Medical</b>                                                                                                    | Delta, CO                    |      | 03:55:05<br>09/10/2007                                                                                          | Divert               | $\overline{0}$ | $\overline{0}$ | $\overline{0}$    | $\overline{0}$ | $\circ$             | $\overline{0}$       | $\overline{0}$                 | 0 <sup>0</sup>       | <b>No Data</b>                                              |               | III           |
| $\textcircled{\tiny{1}}$<br>H)       | Center          | <b>East Morgan County</b>                                                                                                    | Denver, CO<br>Brush, CO      |      | 03:55:05<br>09/10/2007                                                                                          | Open <br>Open        | 6<br>$\cup$    | 2<br>O         | $\circ$<br>$\cup$ | 5<br>$\circ$   | 5<br>$\overline{0}$ | 14<br>$\overline{0}$ | $\mathbf{1}$<br>$\overline{0}$ | 30<br>0 <sub>0</sub> | Unavailable I<br>No Data                                    |               | Trauma<br>III |

**Figure 55 ‐ Facilities List ‐ View Facility Details**

- 2. Click a facility name. The View Bed Availability page displays.
- 3. On the View Bed Availability Page, click View Facility Details.

![](_page_48_Picture_7.jpeg)

<span id="page-49-0"></span>

# **7.2 Editing Facility Details**

The Facility Details section provides key information about facilities including Trauma Level, Address, contact information, etc. Only System Administrators and users with the "Facility Data Editor" permission are able to edit details for facilities.

![](_page_49_Picture_157.jpeg)

**Figure 56 ‐ Edit Facility Details Page**

1. To edit a Facility, access a facility using one of the following methods described in the previous section ‐ [7.1](#page-46-1) – View Facility Details.

![](_page_49_Picture_6.jpeg)

<span id="page-50-0"></span>![](_page_50_Picture_0.jpeg)

- 2. Edit the specific fields of interest.
	- **Name** Unique name for the facility.
	- **Trauma Level** Trauma Level of the facility, if applicable.
	- **Facility Status** Indicates the facility status. Options include Active, Inactive and Decommissioned.
		- o Active ‐ an institution or patient care site that is fully functional for the delivery of acute patient care in the designated category and whose status and bed availability number are reported in HAvBED.
		- o Inactive an institution or patient care site that does not provide acute patient care, but which could be made an active site through the addition of appropriate personnel, supplies and equipment. Inactive facility status and bed availability are not reported in HAvBED.
		- o Decommissioned ‐ an institution or patient care site that is no longer physically available and which cannot be made active for the delivery of patient care. Decommissioned facility status and bed availability are not reported in HAvBED.
	- **Contact Name\Contact Email** Contact for the facility.
	- **Facility Type** Indicates the type of facility.
	- **AHA Number** Indicates the AHA identification number for hospitals (only) listed in the American o Hospital Association survey database.
	- **Address** Indicates the facility of the address. NOTE: The mapping features relies on an accurate address provided in this field and uses Zip Code first to map the facility. If the address is inaccurate (especially Zip Code), the facility will not appear in the *appropriate latitude and longitude on the map.*
	- **Latitude/Longitude** The latitude and longitude fields should be populated or entered during facility creation. However, if you update the address you will need to update the Latitude and Longitude. If you want to update the latitude and longitude based on the address, click the Lookup Latitude and Longitude link. For more information on updating Latitude and Longitude, refer to Section 7.3.1.
	- Affiliations Indicates the facility's NDMS or TRICARE affiliation.
	- Hours of Operation Indicates the hours during which the facility is open.

# *7.2.1 Editing Phone and Fax Numbers:*

Phone / fax numbers are added, deleted and modified individually. To edit phone and fax numbers:

- 1. Click "Add a Phone/Fax" or "Edit" in the "Phone and Fax Numbers" box, as appropriate
- 2. Once you have made your additions/changes, click "Update".
- 3. Once all edits on the "Edit Facilities Details" page have been made, click "Save Changes."

![](_page_50_Picture_20.jpeg)

<span id="page-51-0"></span>![](_page_51_Picture_0.jpeg)

# *7.2.2 Updating AHA Survey Bed Count Numbers*

<span id="page-51-1"></span>If you edit facility details AND you have the ability to update bed counts, you will be able to edit AHA Survey Bed Counts.

*NOTE: AHA Survey Bed Counts will not change very frequently.*

### **To Update AHA Survey Bed Counts:**

1. Access the Edit Bed Availability Page ([Figure 5](#page-51-2)7)

![](_page_51_Picture_253.jpeg)

- a. Select View/Update Bed Availability.
- b. If your permissions are for only one hospital, you will be taken directly to that facility's summary page. If you have permissions for more that one hospital. Use the Geography Tree to select the desired facility to update the AHA bed counts.

<span id="page-51-2"></span>![](_page_51_Picture_9.jpeg)

<span id="page-52-0"></span>![](_page_52_Picture_0.jpeg)

c. Click Edit Bed Availability in the Options menu on right side of the page. The Edit Bed Availability page displays.

### **From the Facility Details page**

- a. Select View Bed Availability.
- b. Select Edit Bed Availability. The Edit Bed Availability page displays for the selected facility. ()
- 2. Click in the appropriate bed category field for the AHA Survey bed count you want to update.
- 3. Enter the bed count value.
- 4. Click "Save Changes".

# **7.3 Creating a New Facility**

One of the features of HAvBED is the ability to create a new facility at any time. The most likely scenario is a mass casualty event that requires the use of a public building, facility of convenience, tent or other structure as an alternate care site to provide medical care for patients. Once such a facility is created in HAvBED, this facility will automatically appear in all HAvBED views and reports. System Administrators as well as users with the "Facility Creator" permission can define such a facility by clicking on the "Create Facility" link from the Main Display.

### *NOTE: Administrators can create any type of facility whereas Facility Creators can create alternate care sites*  $only.$

1. Click the "Create New Facility" link on the Home page or select "Create New Facility" from the "Administration" menu toolbar provided at the top of each page. This will take you to a form for entry of data for the new facility.

![](_page_52_Picture_12.jpeg)

![](_page_53_Picture_274.jpeg)

- 2. Complete as many fields as possible. At a minimum, you must complete the required fields (as indicated by a red asterisk (\*)). For more information on the fields on this screen refer to Section 7.2 – Editing Facility Details. For more information on populating latitude and longitude, refer to the next section (7.3.1)
- 3. When creating a new facility, it is important to accurately define the status of the facility (Active, Inactive, and Decommissioned). Definitions of the three valid values for Facility Status are:
	- a. **Active** ‐ an institution or patient care site that is fully functional for the delivery of acute patient care in the designated category and whose status and bed availability number are reported in HAvBED.

![](_page_53_Picture_4.jpeg)

<span id="page-54-0"></span>![](_page_54_Picture_0.jpeg)

- b. **Inactive** ‐ an institution or patient care site that does not provide acute patient care, but which could be made an active site through the addition of appropriate personnel, supplies and equipment. Inactive facility status and bed availability are not reported in HAvBED.
- c. **Decommissioned** ‐ an institution or patient care site that is no longer physically available and which cannot be made active for the delivery of patient care. Decommissioned facility status and bed availability are not reported in HAvBED.
- 4. After entering all information for the facility you are adding, click "Save New Facility" in the Options Menu in the upper right hand corner of the page. This will save the new facility information and the facility will immediately added and available for use in the geographic list on the left side of each page.

### *7.3.1 Populating Latitude and Longitude*

It is necessary to populate the required latitude and longitude fields for HAvBED to properly map the facility. If you do not have the latitude and longitude values readily available, click on the "Look up Latitude/Longitude" link after entering the other address information. This link uses Google Maps to look up these values based on the entered address. These values can be directly entered from Google's map window into the HAvBED Latitude and Longitude fields by clicking "OK" on the popup window.

![](_page_54_Picture_533.jpeg)

NOTE: If the facility does not display in the appropriate location on the map, verify the address and zip code.

![](_page_54_Picture_8.jpeg)

Á

<span id="page-55-0"></span>![](_page_55_Picture_0.jpeg)

# **7.4 Modifying My Profile (Including Password)**

All users can maintain their own account information and password through the "My Profile" option.

1. Select the "My Profile" option from the top menu toolbar or Home page option.

![](_page_55_Picture_4.jpeg)

![](_page_55_Picture_5.jpeg)

![](_page_56_Picture_0.jpeg)

2. Click the appropriate link in the "Options" box for the desired action.

To change a password, select "Change Password". To change your address, phone number, etc., click "Edit My Profile"

![](_page_56_Picture_3.jpeg)

![](_page_56_Picture_4.jpeg)

![](_page_57_Picture_0.jpeg)

To change your password:

- a. Verify your current password
- b. Enter your new password twice.

*NOTE: Passwords must be at least seven characters long and contain at least one character that is not a letter or a number (#, !, \*.are three examples). Also, Passwords are case sensitive Example Password: XYZ123!* 

c. Click "Update Password". When your new password is successfully saved, you will be returned to the My Profile page.

NOTE: a warning will be displayed if the password fields do not match when resetting the password. Be sure the password is entered correctly in both fields. Also, passwords must be at least 7 characters *long and contain at least 1 non‐alphanumeric character.*

![](_page_57_Picture_284.jpeg)

![](_page_57_Picture_8.jpeg)

 $\sim$  MAILARIE

![](_page_58_Picture_0.jpeg)

To update your profile (phone number, etc.):

- a. Click the "Edit My Profile" link.
- b. Select the tab that contains the information you want to update. You will NOT be able to update your HAvBED permissions. If you desire to change to your permissions, you must contact the System Administrator using the Help menu at the top and then selecting "Contact Us".
- c. Once you have completed your updates, click "Save Changes" in the Options Menu at the top right and you will be taken back to the My Profile page.

![](_page_58_Picture_223.jpeg)

![](_page_58_Picture_6.jpeg)

<span id="page-59-0"></span>![](_page_59_Picture_0.jpeg)

# 8. Getting Help for HAvBED

# **8.1 Help Menus - Explain This Page & Glossary**

Users can get more information about and assistance for HAvBED in the Help menu toolbar at the top of the page.

![](_page_59_Picture_4.jpeg)

![](_page_59_Picture_5.jpeg)

![](_page_60_Picture_0.jpeg)

Three items are available in the Help menu:

- **Contact Us** Provides information for users to contact System Administrators with questions, issues, feedback, comments, etc.
- **Explain This Page** Provides a context‐sensitive explanation of the current page that you are viewing. This information will open in a new window to avoid navigation away from what you are working on in HAvBED.

![](_page_60_Picture_4.jpeg)

**Figure 65 ‐ Explain This Page ‐ Help Page for Bed View\Edit Bed Availability**

• **HAvBED Glossary** ‐ Defines terms that are used throughout all pages of the HAvBED site, including bed count definitions, emergency department status, bed categories and resources.

![](_page_60_Picture_7.jpeg)

<span id="page-61-0"></span>

# **8.2 System Contact Information**

Administrators are responsible for maintaining HAvBED system information, including administrator contact information (phone and email), user account contact information (phone and email) for users that require account assistance, and HAvBED version information.

![](_page_61_Picture_3.jpeg)

### **Contact Us**

If you need a password reset, or you have been locked out of HAvBED, call: 202-619-7800 or send an email to: HAvBEDHelpDesk@hhs.gov For new accout requests please download the New Account Request Form and fax it to: 202-619-7870

### **Return to HAvBED Login**

Solomon Freeman is the HAvBED System Administrator. You may contact the administrator at: 202-619-7825

You are using version 0.99 of HAvBED.

HHS Home | Questions? | Contact HHS | Site Feedback | Accessibility | Privacy Policy | FOIA | Disclaimers

The White House | USA.gov | Helping America's Youth U.S. Department of Health & Human Services · 200 Independence Avenue, S.W. · Washington, D.C. 20201

Version 0.99

![](_page_61_Picture_12.jpeg)

![](_page_61_Picture_13.jpeg)

<span id="page-62-0"></span>![](_page_62_Picture_0.jpeg)

# 9. Tables

# **9.1 HAvBED Roles/Permissions Matrix**

<span id="page-62-1"></span>![](_page_62_Picture_506.jpeg)

NOTE: The Web Service User role is used for system-to-system communication and is reserved for systems that are *providing automatic feeds of bed count information into the HAvBED application. The Web Service Role and* specific instructions for pushing data automatically to the HAvBED are not discussed in this document. For more *information, please refer to the HAvBED Web Service Guide. HAvBED System Administrators assign roles for each user based on the user's needs and then match each role to a HAvBED geography.*

![](_page_62_Picture_5.jpeg)

<span id="page-63-0"></span>![](_page_63_Picture_0.jpeg)

# **9.2 Facility Type Definitions**

<span id="page-63-1"></span>![](_page_63_Picture_520.jpeg)

NOTE: The terms "Alternate Care Site" and "Alternate Care Facility" refer to the same type of facility and are used *interchangeably throughout the HAvBED application and supporting HAvBED documentation.*

![](_page_63_Picture_4.jpeg)

<span id="page-64-0"></span>![](_page_64_Picture_0.jpeg)

# **9.3 HAvBED Geography Definitions**

<span id="page-64-1"></span>![](_page_64_Picture_897.jpeg)

![](_page_64_Picture_3.jpeg)

<span id="page-65-0"></span>![](_page_65_Picture_0.jpeg)

![](_page_65_Picture_638.jpeg)

# <span id="page-65-1"></span>**9.4 Bed Category Definitions**

![](_page_65_Picture_639.jpeg)

![](_page_65_Picture_4.jpeg)

<span id="page-66-0"></span>![](_page_66_Picture_0.jpeg)

# <span id="page-66-1"></span>**9.5 Medical Resource Field Descriptions**

![](_page_66_Picture_389.jpeg)

*(\*) Not included in State Aggregate Data Reporting* 

# **9.6 Administrative Functions**

<span id="page-66-2"></span>![](_page_66_Picture_390.jpeg)

![](_page_66_Picture_6.jpeg)